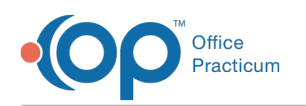

## How do I see all charges for day's visit when in note?

Last Modified on 12/27/2017 8:44 am EST

If you are in an encounter, you do not have to close out of the note. Click on the Superbill button that is on the top toolbar, and it will show you what codes have been already added to the visit for a diagnostic test or an immunization. Once a diagnostic test or immunization has been documented the code will automatically be sent to the superbill, so if they are appearing in your summary there will be a charge on the superbill.

Another way to view all the charges for a visit is to go to the Schedule > Tracking and check Billing Reconciliation. From here, highlight the visit and you will see all charges associated with the visit.

On the Coding tab of the visit, you will only see codes that have been added directly to the Coding tab, such as the E&M code or a procedure code. Codes that have been added to the Procedure tab of a template will also appear on the coding tab.

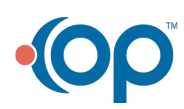